# **XYZtoGIS.xlsm(Ver.8.23) マニュアル**

2024/05/10

測量の成果を GIS 等のデータとして残しておけば、非常に有用な情報資産として活用で きます。本ツールはそれをお手伝いするために作成しました。

## ●マクロの設定について

本ツールは VBA マクロを使用していますので、下記のとおり設定して使用してください。

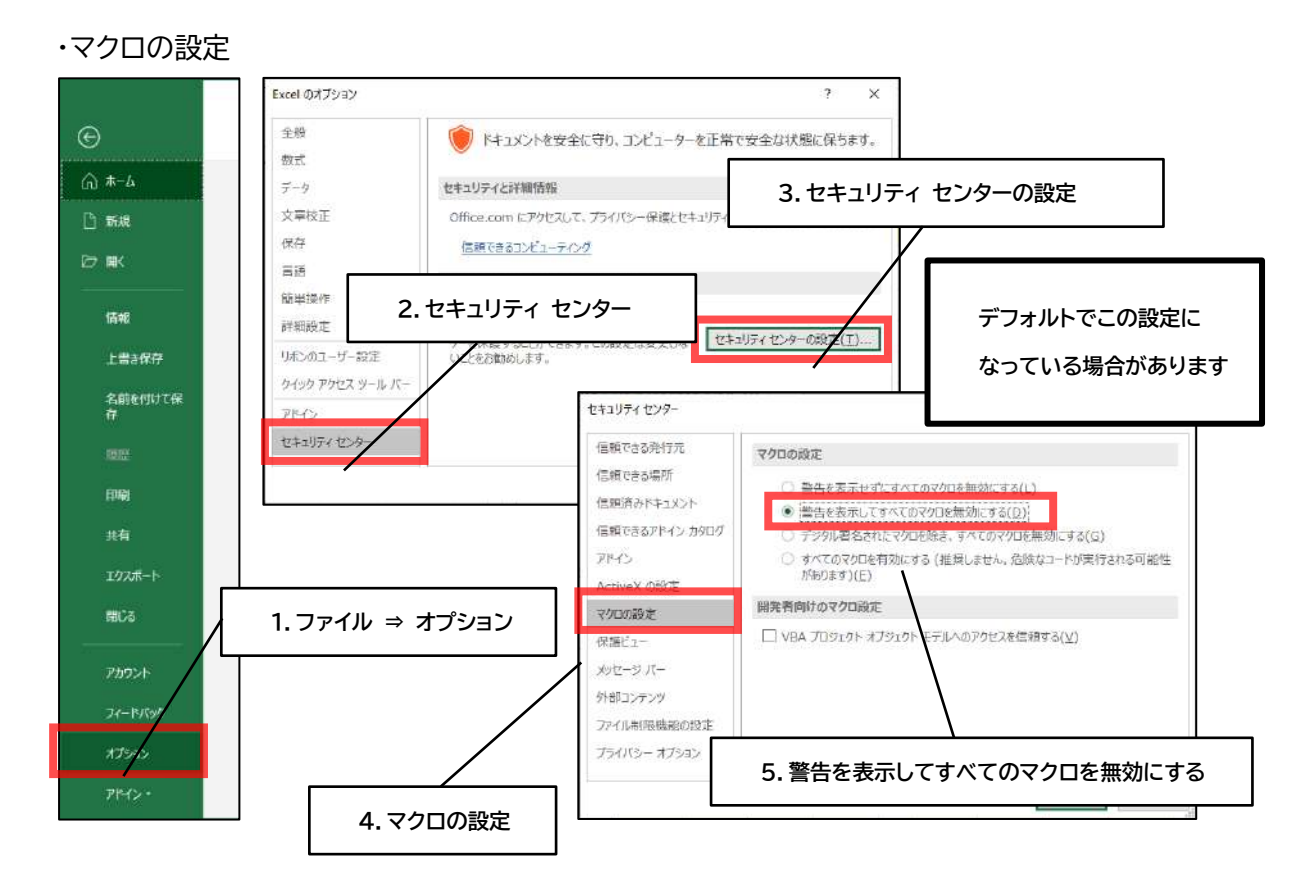

#### ・保護ビュー

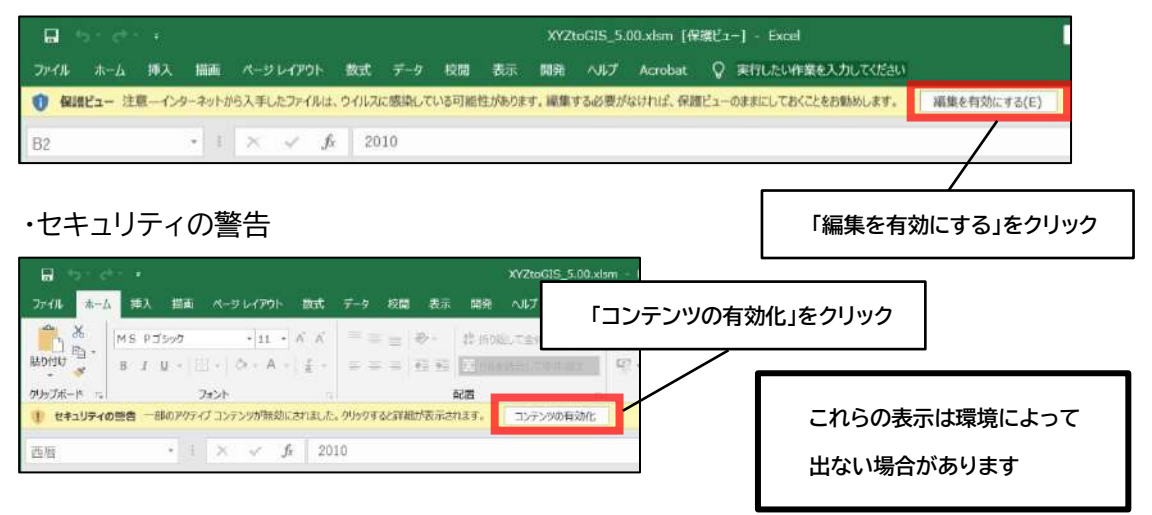

※ 2022 年 4 月(「バージョン 2203」)以降でマクロが有効にならない場合は下記記事を 参考にファイルのプロパティを変更してください。

<https://forest.watch.impress.co.jp/docs/news/1386850.html>

●画面構成

【平面図】シート

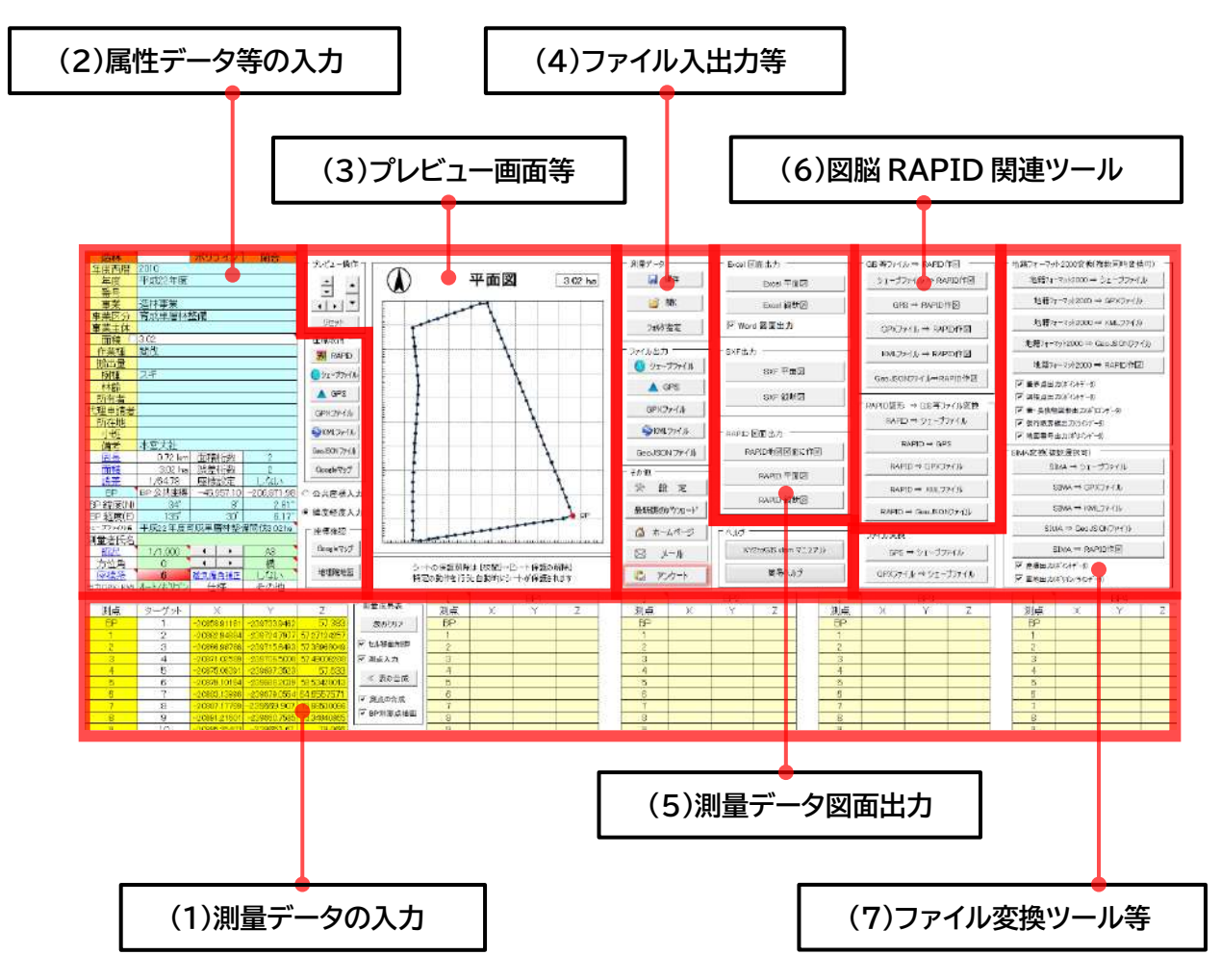

【(8)XYBL 変換シート】 【(9)放射測量シート】

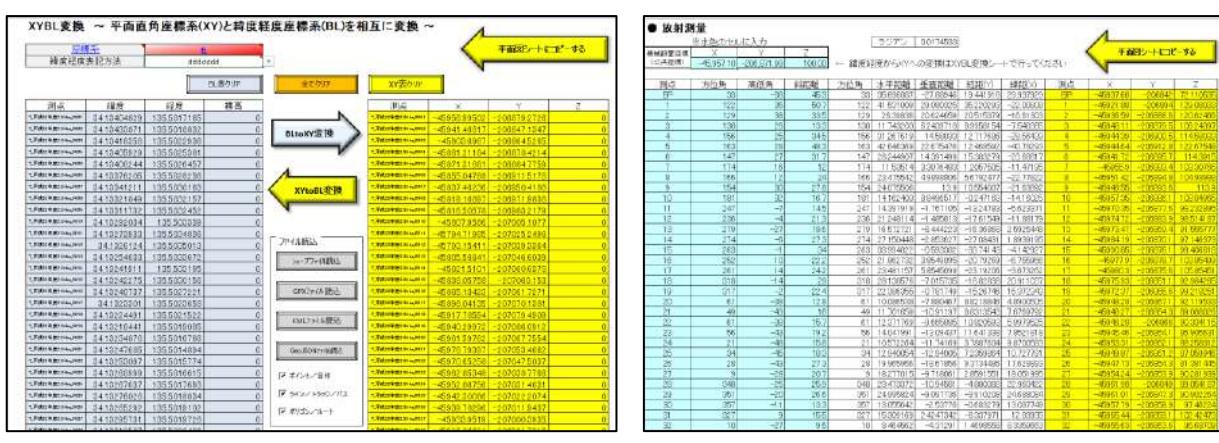

<span id="page-4-1"></span>(1)測量データの入力

このツールは座標値からシェープファイルを作りたい、という要望から、「コンパス toGIS.xlsm」を改変して作成されたものです。

分割測量など、あまり使用しないと思われる機能についても、一応残してあります。

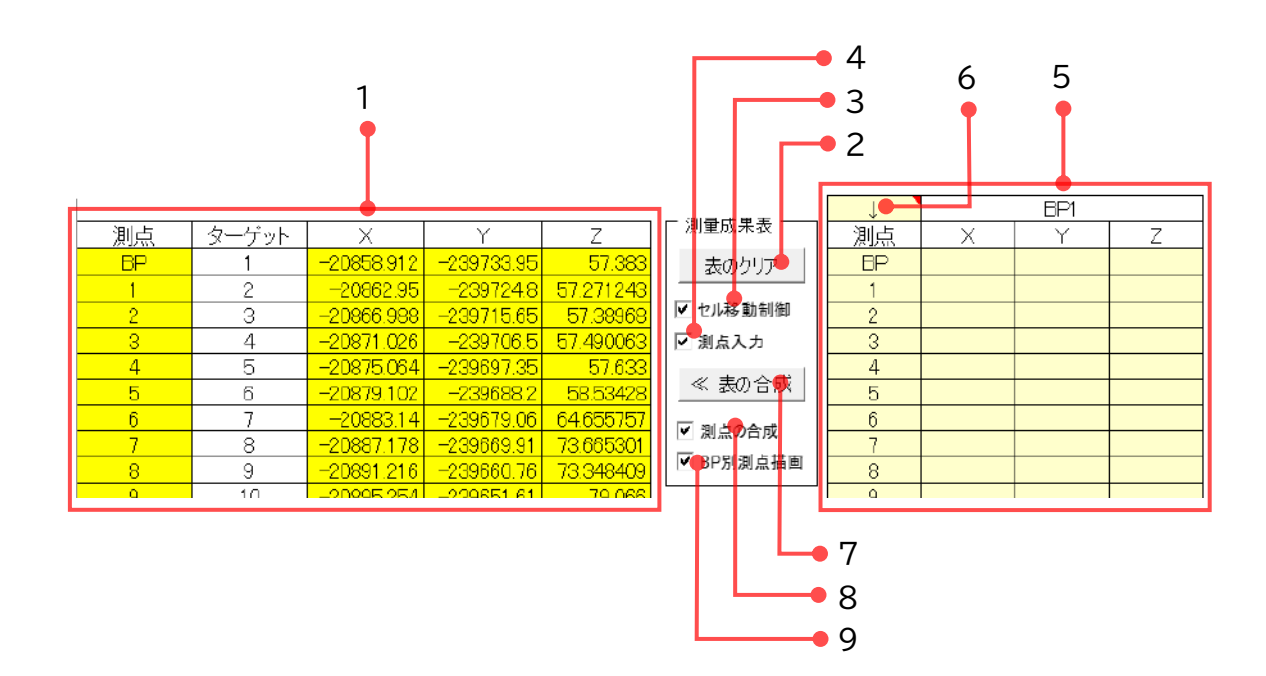

1. データ入力セル

黄色いセルに「測点」「X」「Y」「Z」(数学座標)を入力します。 GPSデータなど緯度経度座標の場合は、「XYBL変換シート」で平面直角座標に 変換してください。

地籍データなど「測量座標」の場合は、「X」と「Y」を入れ替えて入力してください。 座標リストの中の一点に、公共座標値を与える、という入力も可能です。

2. 表のクリア

入力したデータをすべてクリアします。

<span id="page-4-0"></span>3. セル移動制御

チェックを入れると Enter キーで、「測点」→「X」→「Y」→「Z」→「次の測点」…と いう順番にセル移動します。

4. 測点入力

[3.セル移動制御](#page-4-0) にチェックを入れた状態で「測点」セルに移動するかどうか選 びます。

オートフィルで測点を一気に入力する場合等はチェックを外してください。

5. 分割測量データ入力セル

エリアを複数回に分けて測量したときに使用します。BP1,BP2…の順に、隣接 した測量データを入力していき、 7.≪ [表の合成](#page-5-0) で一つのデータに合成します。

- 6. 分割測量の向き BP1 と測量の向きが同じ場合は「↓」、異なる場合は「↑」、合成対象から除外す る場合は「×」を設定してください。
- <span id="page-5-0"></span>7. ≪ 表の合成

BP1~BP10まで入力した分割測量を、一つの成果表に統合します。

8. 測点の合成

各分割測量の測点名を、統合する際に反映させます。

9. BP 別測点描画

平面図測点描画の際に、各測量の BP ごとにリセットします。

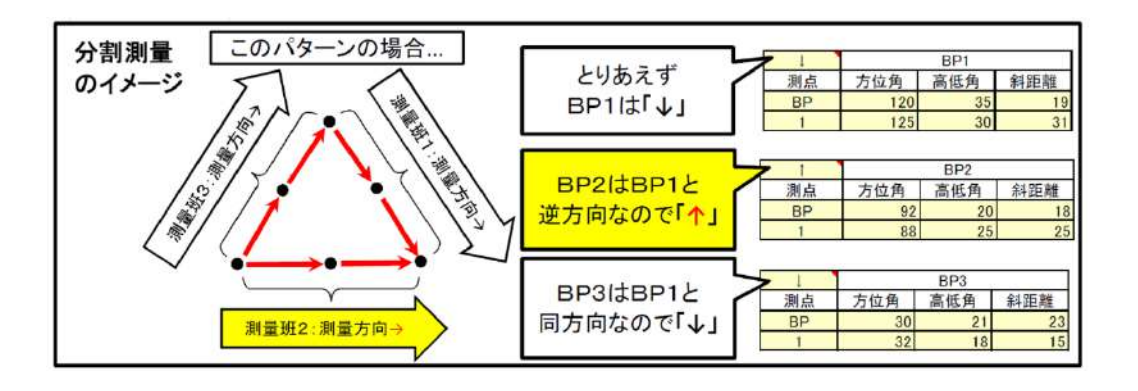

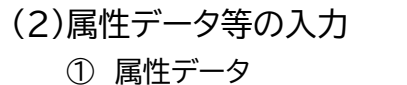

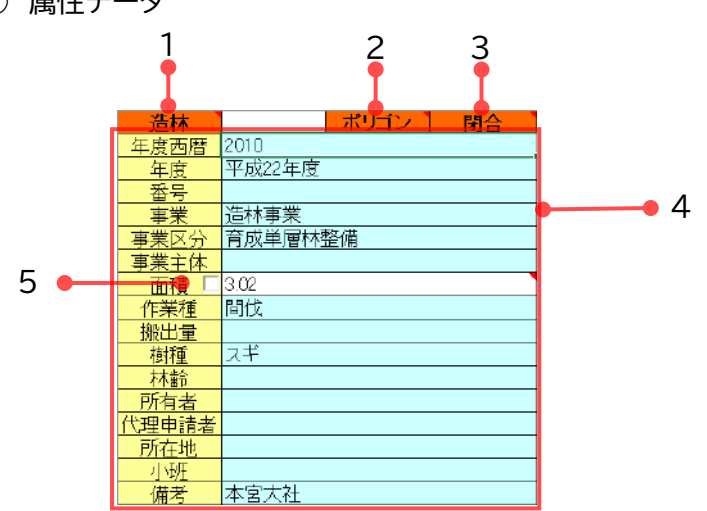

<span id="page-6-0"></span>1. 項目切り替え

ここを切り替えることで 4. 属性データ の項目の内容等が自動で変わります。 [\(4\)-②-9](#page-21-0) 設定 画面で項目の内容をカスタマイズできます。

<span id="page-6-1"></span>2. シェープファイルの出力形式切り替え (4)-1 [シェープファイル](#page-20-0) の出力形式を「ポリゴン」「ライン」「ポイント」に切 り替えることができます。

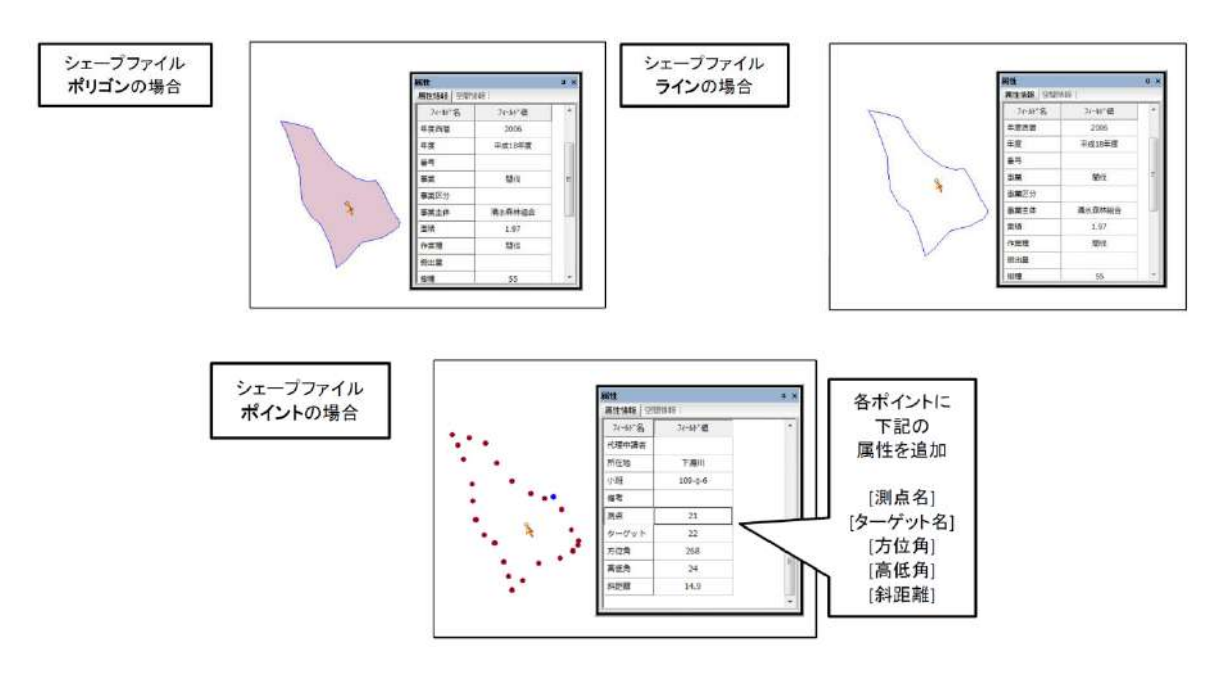

<span id="page-6-2"></span>3. トラバース種別の切り替え 「閉合」「解放」トラバースの切り替えができます。 <span id="page-7-0"></span>4. 属性データ

水色のセルに値を入力できます。 [1.項目切り替え](#page-6-0) を切り替えることで項目が変わります。

[\(4\)-②-9](#page-21-0) 設定 画面で項目の内容をカスタマイズできます。

5. 「面積」手入力切り替え

通常、面積は計算式により自動計算されますが、直接手入力したい場合はここ のチェックボックスをオンにしてください。オフにすると計算式が復活します。

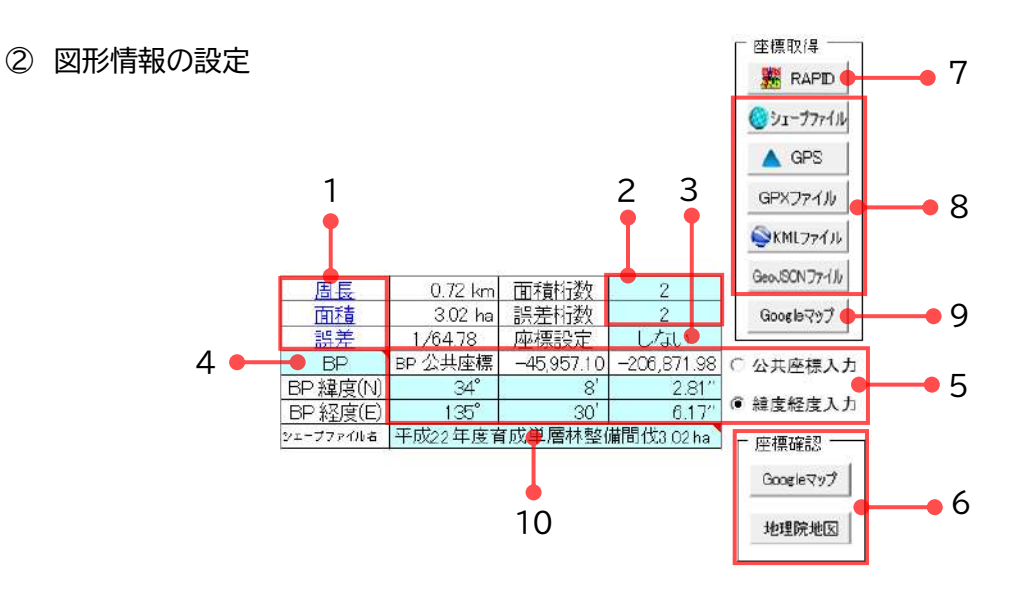

1. 端数処理

「周長」「面積」「誤差」のリンク先のセルで端数処理の方法(切り捨て、四捨五入) を切り替えることができます。

2. 桁数

「面積」および「誤差」の桁数を設定できます。

- <span id="page-8-2"></span>3. 座標設定オプション 座標リストの中の一点に、公共座標値を与える場合は「する」に設定してくださ い。その点を基準に、他の座標をすべて相対的に移動してファイル出力します。
- <span id="page-8-1"></span>4. 座標設定を行う測点の設定

[5.座標設定](#page-8-0) により設定を行う測点名を設定します。

<span id="page-8-0"></span>5. 座標設定

[4.座標設定を行う測点の設定](#page-8-1) で選択した測点の座標を設定します。 右のオプションボタンにより「公共座標」「緯度経度」入力の切り替えができます。 水色のセルに入力することが可能です。

6. 座標確認

[5.座標設定](#page-8-0) で設定されている座標の場所を「Googleマップ」「地理院地図」で 確認することができます。

7. 座標取得 - RAPID

公共座標設定してある図脳 RAPID の図面上をクリックすることで[、5.座標設](#page-8-0) [定](#page-8-0) に座標値を自動で入力することができます。

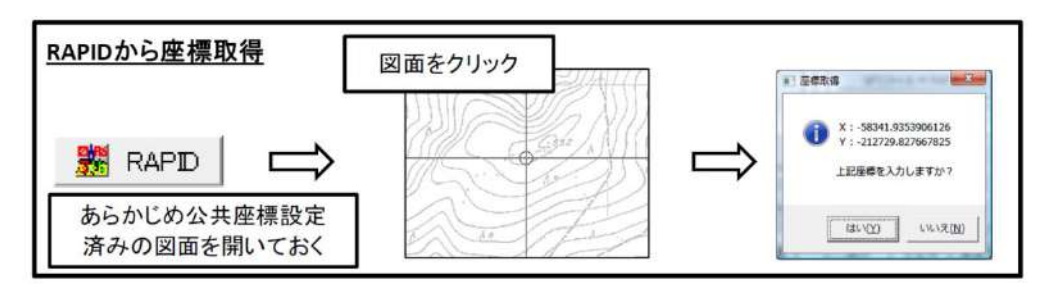

8. 座標取得 - シェープファイル/GPS/GPX ファイル/KML ファイル/GeoJ SONファイル

シェープファイル・GPX・KML・GeoJSONファイルから[、5.座標設定](#page-8-0) に値を自 動で入力することができます。

**【シェープファイルの場合】**

ポイントデータタイプの場合に座標値を取得できます。 平面直角座標系の データにのみ対応しています。

↓のインプットボックスに参照する項目の【項目番号】を半角数字で入力して ください。

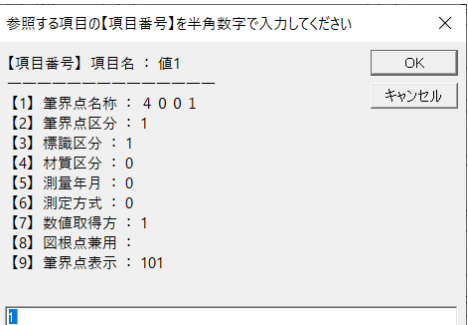

## **【GPS の場合】**

USB ケーブルで接続して外部ドライブとして認識させ、そのドライブを選択し てください。(GARMIN社GPS)

GPS ドライブ:¥GARMIN¥GPX¥Current¥Current.gpx」 「GPS ドライブ:¥GARMIN¥GPX¥」内のすべての GPX ファイル ↑のポイントデータをリストアップします。

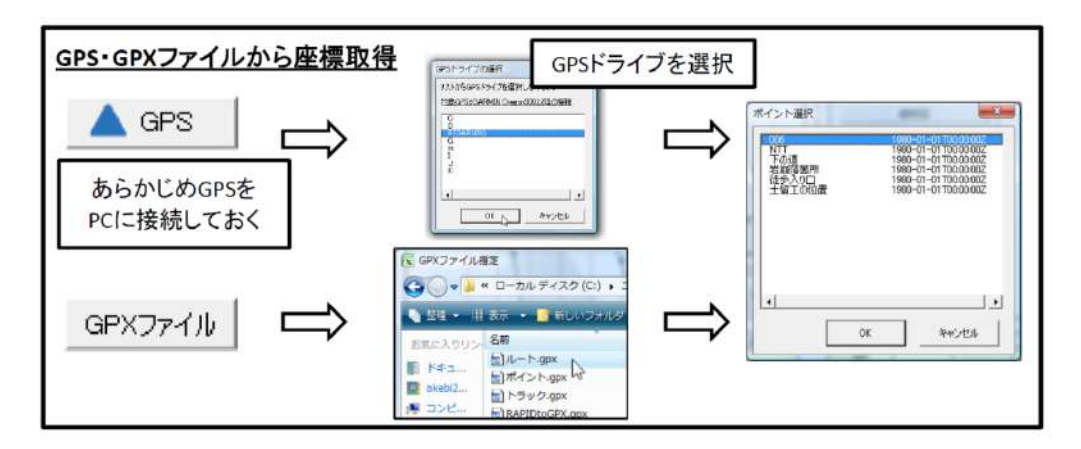

9. 座標取得 - Google マップ

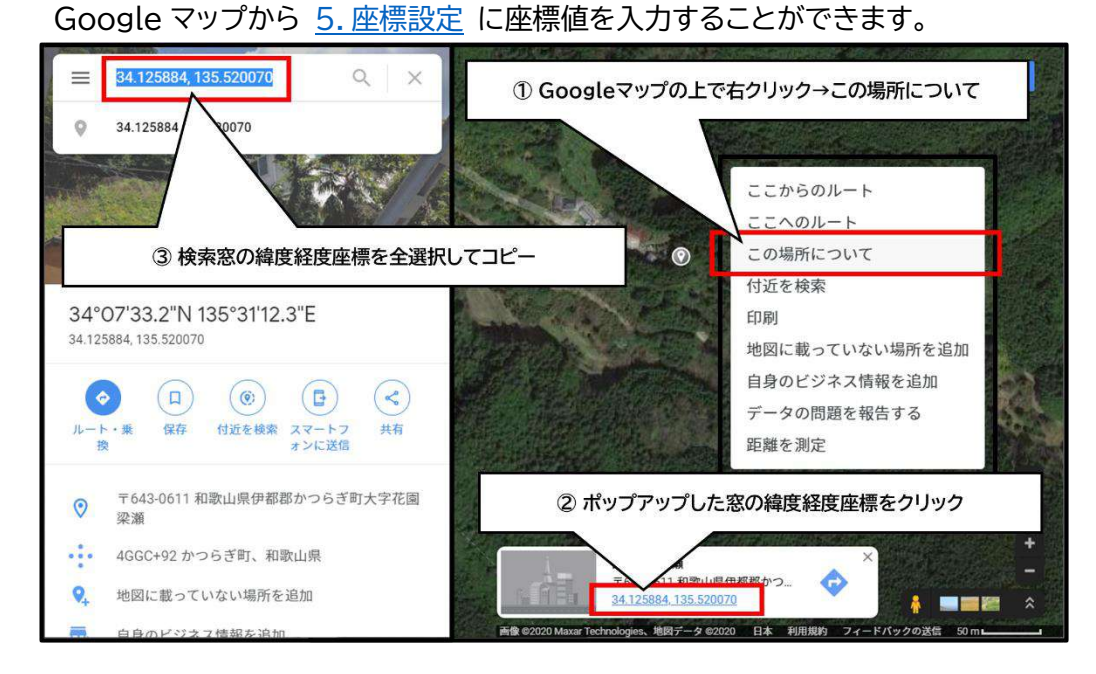

## 10. シェープファイル名

シェープファイルの名称を設定します。

#### ③ 図面情報等の設定

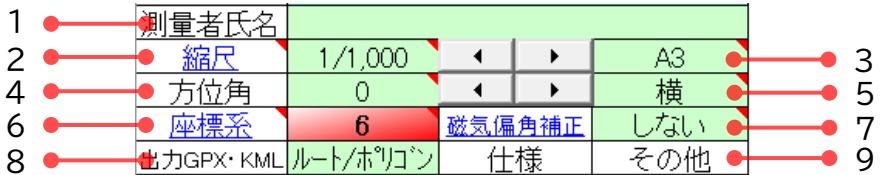

#### 1. 測量者氏名

平面図・縦断図に記入する測量者氏名を入力してください。

<span id="page-11-2"></span>2. 縮尺

平面図・縦断図の縮尺を設定します。右のスピンボタンでも増減できます。 縦断図の縦縮尺を変更する場合は、縮尺のリンク先のセルを変更してください。

<span id="page-11-3"></span>3. 用紙サイズ

平面図・縦断図の用紙サイズを指定します。

<span id="page-11-0"></span>4. 方位角

平面図の方位角を指定します。右のスピンボタンでも増減できます。 ここを変更すると プレビュー画面 [\(3\)-6.方位角](#page-13-0) も変更されます。

<span id="page-11-4"></span>5. 用紙方向

平面図・縦断図の用紙方向を指定します。

<span id="page-11-1"></span>6. 座標系

**!本ツールを使用する際、最初に「座標系」の設定を正しく行ってください!** シェープファイルは「平面直角座標系」で出力されます。 測量した場所の「座標系」(1~19)を、ここで設定してください。 座標系については下記リンク国土地理院の HP を参照してください。 <https://www.gsi.go.jp/sokuchikijun/jpc.html>

7. 磁気偏角補正

[②-5.座標設定](#page-8-0) の座標値から磁気偏角を自動で計算して補正を行うかどうか 選択します。

通常は「しない」に設定してください。

計算で求められたものは近似値なので、磁気図とは微妙に異なる値になります。 磁気偏角については下記リンク国土地理院の HP を参照してください。 [https://www.gsi.go.jp/buturisokuchi/menu01\\_index.html](https://www.gsi.go.jp/buturisokuchi/menu01_index.html)

8. 出力 GPX・KML

出力する GPX・KML・GeoJSON のタイプを指定します。

<span id="page-12-0"></span>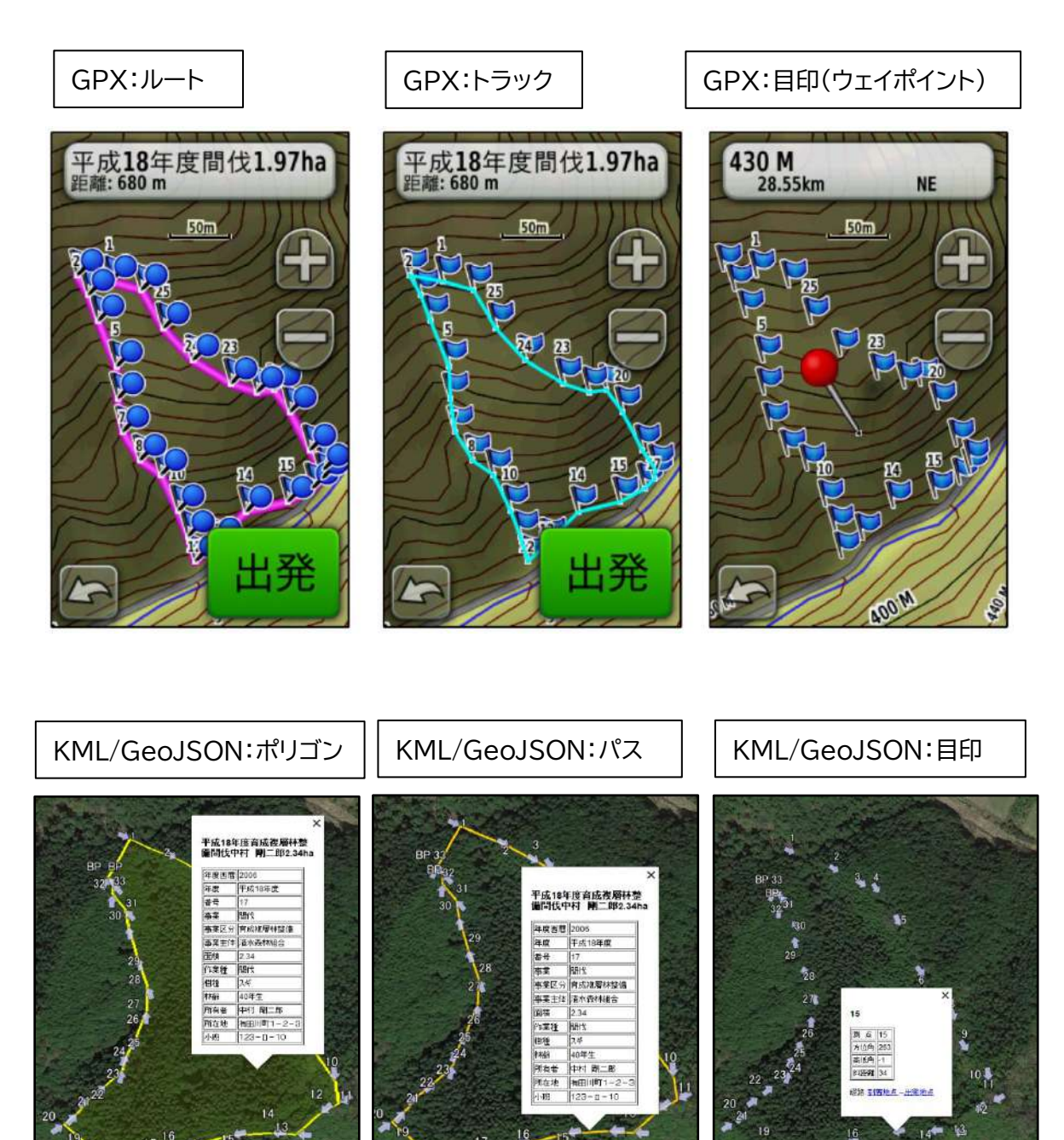

9. 仕様 「その他」に固定しています。

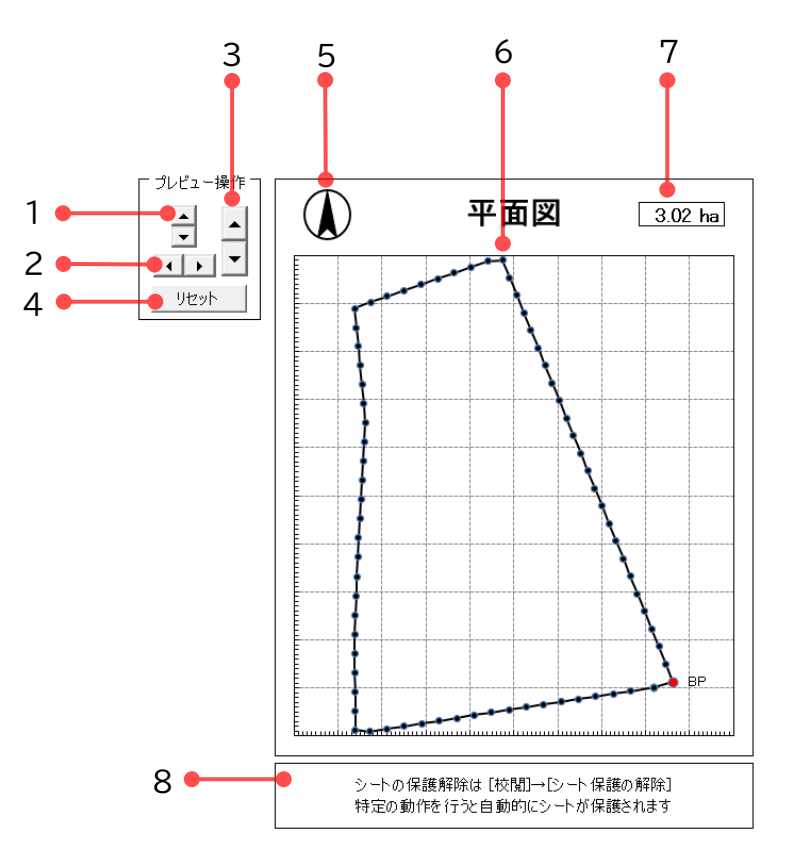

1. 上下移動

プレビュー画面の図形を上下に移動します。

2. 左右移動

プレビュー画面の図形を左右に移動します。

3. 拡大縮小

プレビュー画面の図形を拡大縮小します。

4. リセット

プレビュー画面の表示をデフォルト状態に戻します。

<span id="page-13-0"></span>5. 方位角

プレビュー画面の方位角を示します。

[\(2\)-③-4.方位角](#page-11-0) とリンクしています。

6. プレビュー画面 入力した測量データのプレビューを表示します。

Excel のグラフ機能を使用して描画しています。

7. 面積

測量データの面積を表示します。

[\(2\)-①-1.項目切り替え](#page-6-0) で「作業道」を選択すると非表示になります。

8. シートの保護解除

本ツールはシートを一部保護していますが、プロテクトをかけていません。 カスタマイズ等したい場合はシートの保護解除が可能です。 ※ 特定の動作を行うと、シート保護のマクロが自動実行されます。

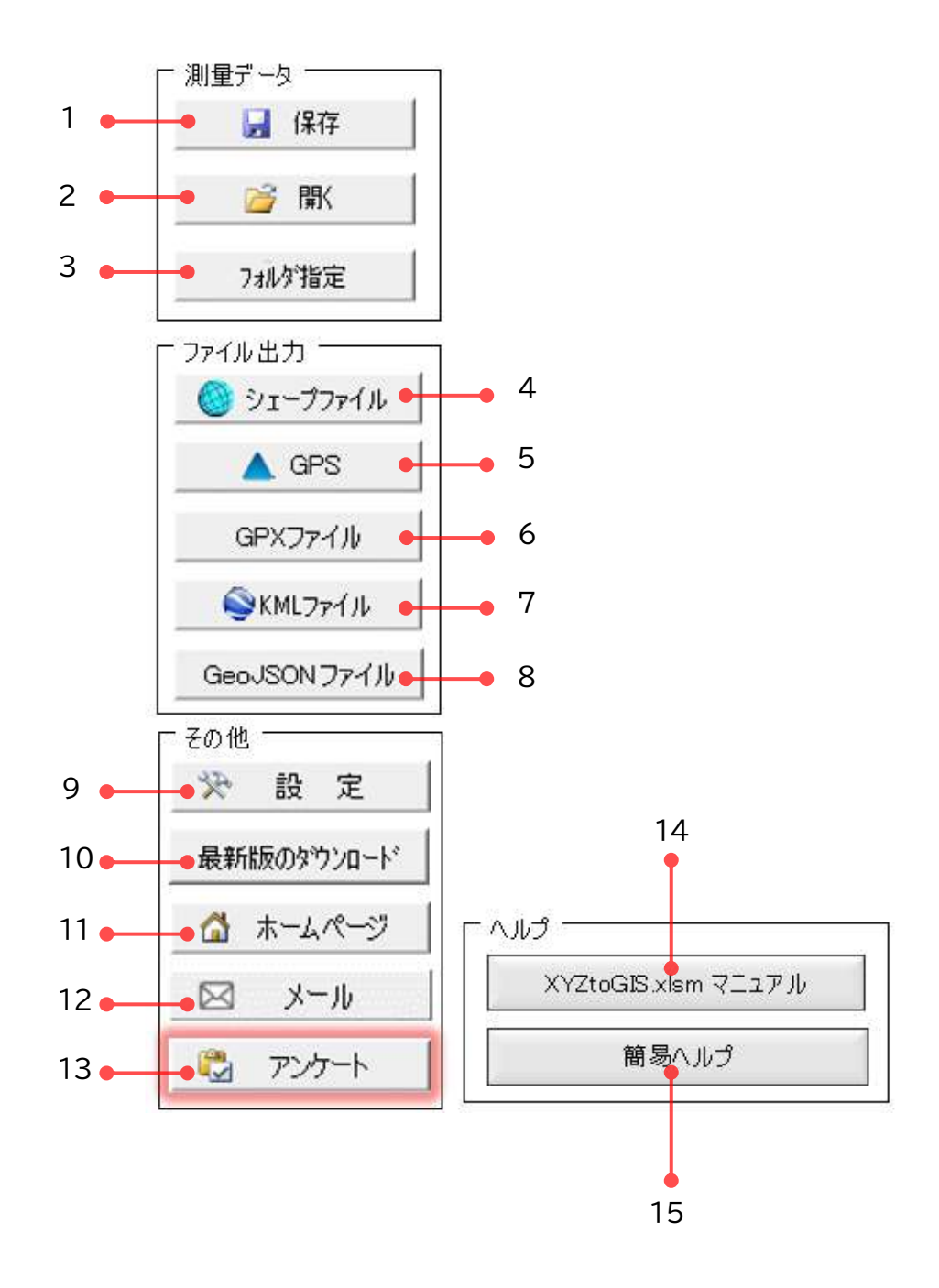

- ① 測量データ入出力
	- 1. 保存

測量データをデータベースに保存します。

デフォルトでは同一フォルダの『DBXYZtoGIS.mdb』に保存されます。

※ 保存と同時に Document フォルダにバックアップファイルを保存していま

す。(念のため新旧二つのデータベースを保存する設計にしています。)

2. 開く

データベースからデータを読み込む等の処理を行います。 デフォルトでは同一フォルダの『DBXYZtoGIS.mdb』から読み込みます。

【ワークシートに読み込む】

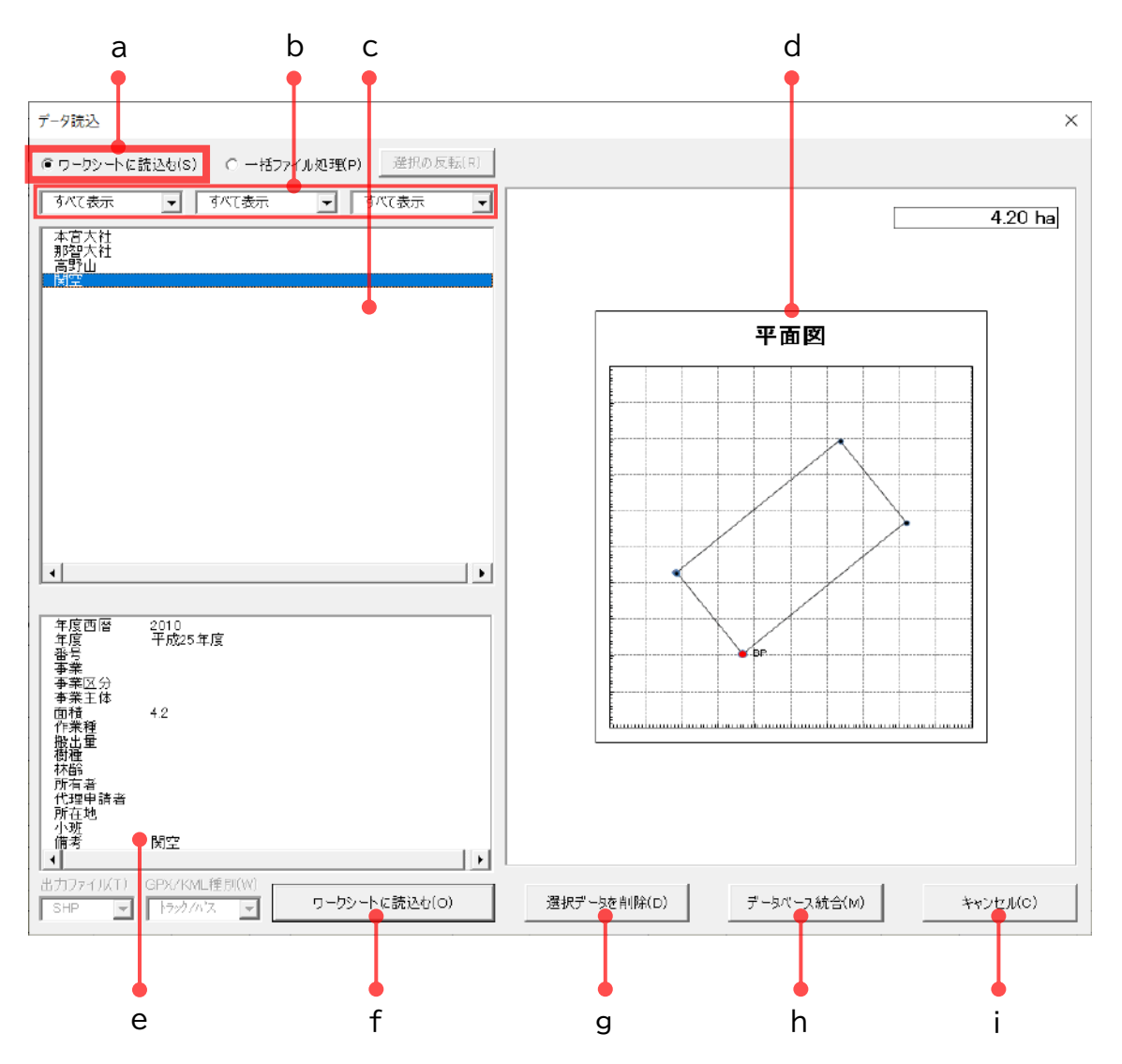

**a. 【ワークシートに読み込む】**

測量データをワークシートに読み込む等の処理を行います。

**b. 検索抽出**

測量データを検索抽出することができます。 デフォルトでは、左から「年度」「作業種」「所有者」が設定されています。 検索ワードはプルダウンメニューから選択するほか、自分で入力することもでき ます。「\*」を使用して、ワイルドカード指定も可能です。(例:平成1\*)

**c. 測量データ一覧**

処理したい測量データを一覧から選択してください。 このモードでは一つのデータのみ選択可能です。

- **d. プレビュー画面** 選択した測量データの形状をプレビューします。
- **e. 属性データ表示画面** 選択した測量データの属性データを表示します。
- **f. ワークシートに読み込む** 選択した測量データをワークシートに読み込みます。
- **g. 選択データを削除** 選択した測量データをデータベースから削除します。
- **h. データベース統合**

現 在 開 い て い る デ ー タ ベ ー ス ( デ フ ォ ル ト で は 同 一 フ ォ ル ダ の 「DBXYZtoGIS.mdb」)に、他のデータベースの測量データをすべて取り込み ます。

他の PC で管理しているデータベースを統合する場合等に使用してください。

**i. キャンセル**

この画面を閉じます。

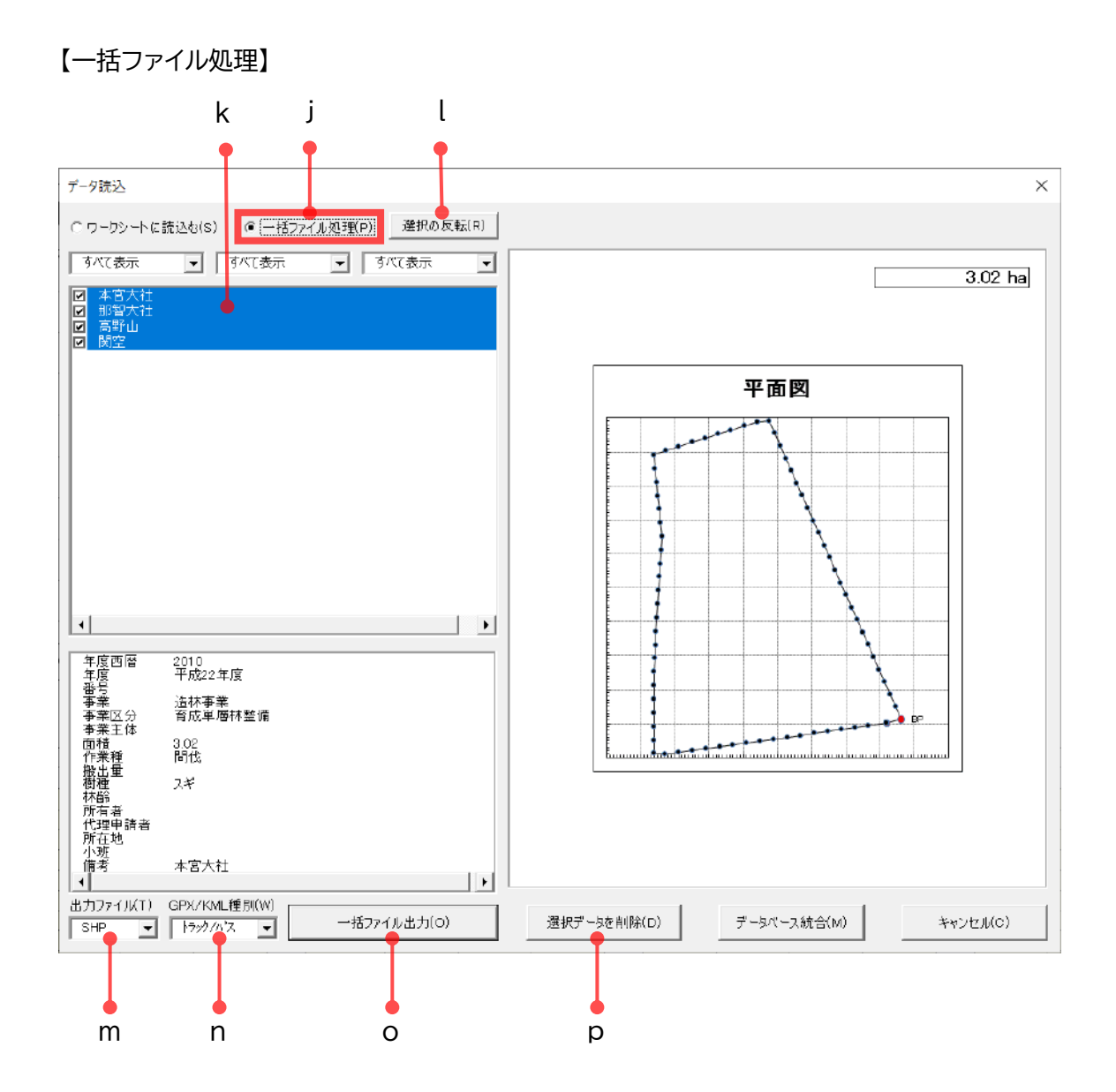

#### **j. 【一括ファイル処理】**

複数の測量データの出力等を行います。

**k. 測量データ一覧**

処理したい測量データを一覧から選択してください。 このモードでは複数のデータが選択可能です。

**l. 選択の反転**

測量データの選択状態を反転させます。

<span id="page-18-0"></span>**m. 出力ファイル**

出力ファイル形式を選択します。

シェープファイル(SHP)、GPX ファイル、KML ファイル、GeoJSON ファイルか ら選択できます。

<span id="page-19-0"></span>**n. GPX/KML 種別**

GPX、KML 及びGeoJSONの出力形式を選択します。

[\(2\)-③-8](#page-12-0) 出力 GPX・KML を参照してください。

- ※ シェープファイル(SHP)の出力形式は (2)-1−2 [シェープファイルの出](#page-6-1) [力形式切り替え](#page-6-1) で選択してください。ここは、後付けで機能を足していっ たため統一感がなくなってしまっています。
- **o. 一括ファイル出力** 選択した測量データを一つのファイルにまとめて出力します。 m. [出力ファイル](#page-18-0) 及び [n. GPX](#page-19-0)/KML 種別 を選択してから出力してください。
- **p. 選択データを削除**

選択した測量データをデータベースから(複数)削除します。

3. フォルダ指定

測量データが登録されたデータベースが保存されているフォルダを指定します。 デフォルトでは Excel ファイルと同一フォルダが指定されています。

#### <span id="page-20-0"></span>② ファイル出力

「ファイル出力」は (2)-3)-6 座標系 を正しく設定してから実行してください。

4. シェープファイル

測量データをシェープファイル(平面直角座標系)で出力します。

[「出力形式」](#page-6-1)[、「座標設定」](#page-8-0)[、「座標系」を](#page-11-1)確認してください。

※ 磁気偏角を自分で指定する場合は、「いいえ」を押してから入力してください。

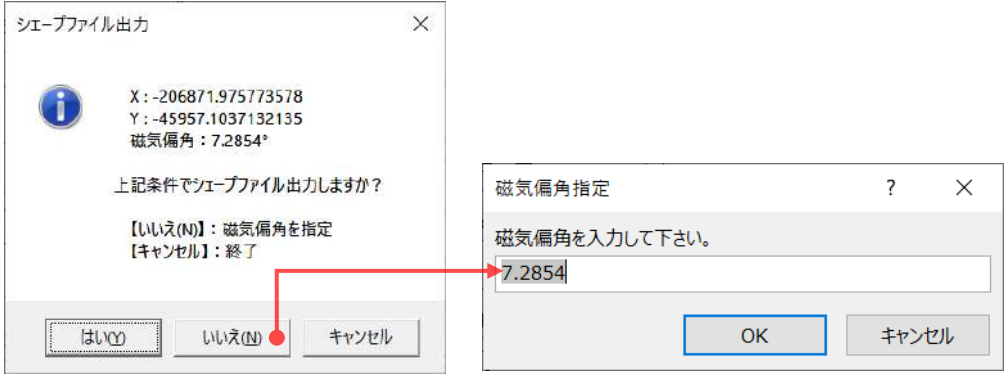

- ※ シェープファイルの保存先はローカルドライブ上に設定してください。 ネットワークドライブ上に設定するとエラーになります。
- ※ QGIS でシェープファイルを読み込む際はエンコーディングを「Shift\_JIS」 に設定してください。
- 5. GPS

GPS 上の既定のログデータファイル(※)に測量データを追記します。 GPS を USB ケーブルで接続して外部ドライブとして認識させてから、そのドラ イブを選択してください。(GARMIN社GPS)

[\(2\)-③-8.出力](#page-12-0)GPX・KML で出力するGPXのタイプを指定してください。 ※ GPS ドライブ:¥GARMIN¥GPX¥Current¥Current.gpx

6. GPX ファイル

測量データを GPX ファイル(GPS 等で使用)として出力します。

[\(2\)-③-8.出力](#page-12-0)GPX・KML で出力するGPXのタイプを指定してください。

7. KML ファイル

測量データを KML ファイル(GoogleEarth 等で使用)で出力します。 ※ 保存ダイアログで、ファイルの種類「KML、KMZ」を選択することができます。

8. GeoJSONファイル 測量データをGeoJSONファイル(GIS 等で使用)で出力します。 <span id="page-21-0"></span>③ その他

9. 設定

各種パラメータなどの設定画面に移動します。 元の画面に戻る場合は左上の[戻る]をクリックしてください。

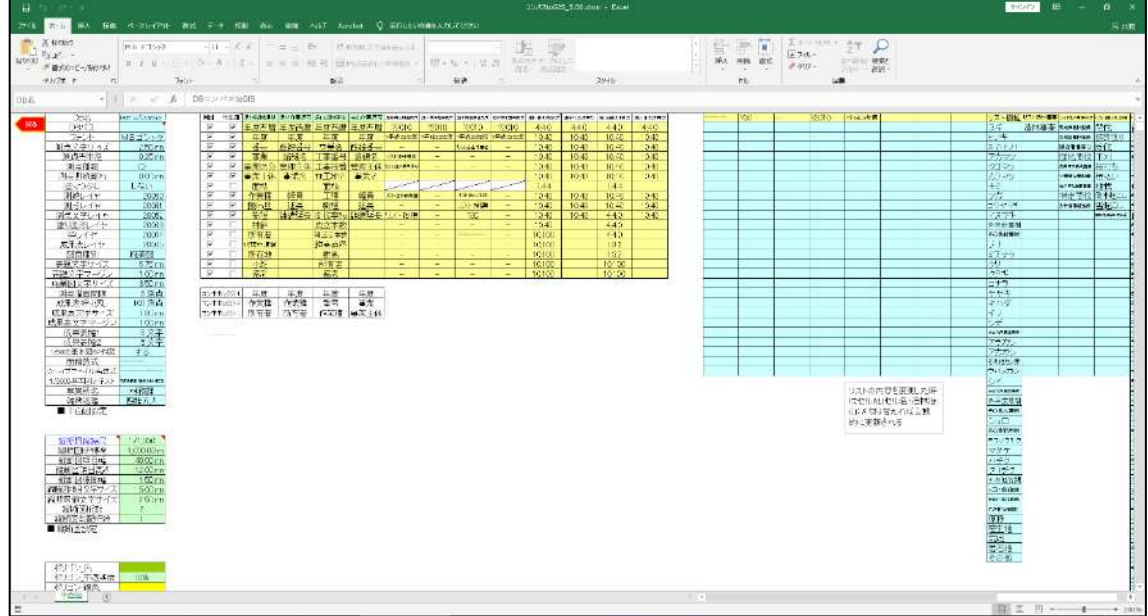

- 10. 最新版のダウンロート [最新版をダウンロードできる画面に](https://www.vector.co.jp/soft/dl/winnt/business/se489540.html)移動します。
- 11. ホームページ

[ツール作者のホームページに](http://hp.vector.co.jp/authors/VA032513/)移動します。

12. メール

ツール作者にメールを送ります。

意見・感想・要望などを送っていただけると嬉しいです。

13. アンケート

[アンケートフォームに](https://docs.google.com/forms/d/e/1FAIpQLSclo4t9mBHiSlLA0AwJtwdRaXLBwVv5gmPyaaAFIkifutVtAw/viewform)移動します。

アンケートにご協力ください!(ユーザーの反応がモチベーションになります!)

- 14. XYZtoGIS.xlsm マニュアル
	- このマニュアルを開きます。
- 15. 簡易ヘルプ 画面上に簡易な説明を表示します。 画面をクリックすると表示が消えます。

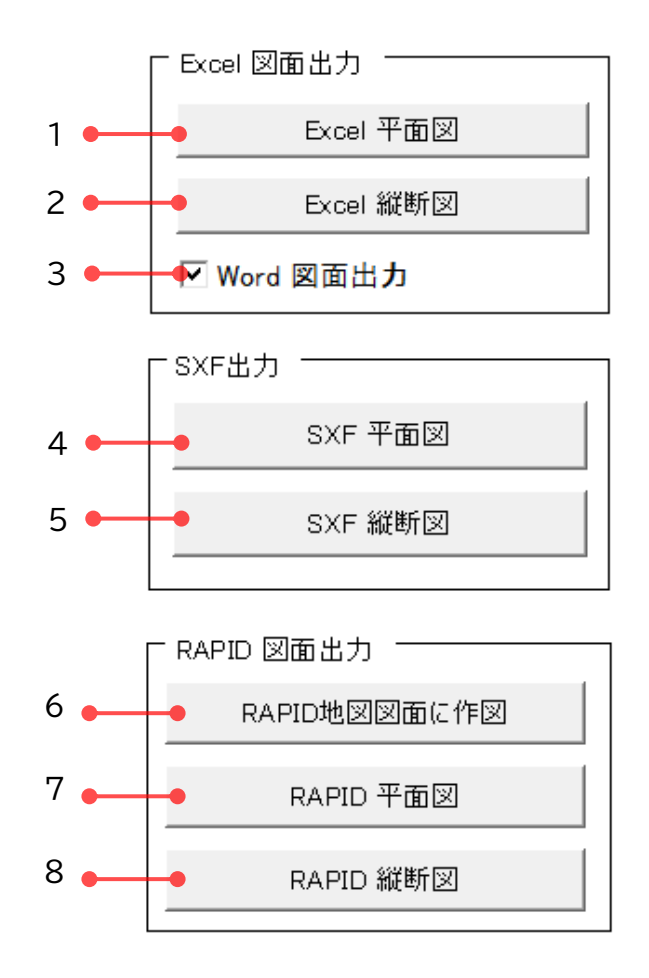

- ① Excel 図面出力
	- 1. Excel 平面図

Excelの新規ワークブック上に、オートシェイプを使用して平面図を作図します。 CAD になじみのない方でも図面を出力できる機能として作成しました。 [縮尺](#page-11-2)[、用紙サイズ](#page-11-3)[、用紙方向](#page-11-4)[、方位角](#page-11-0) 等を設定してから出図してください。 オートシェイプはそれぞれグループ化してあるので、成果表などと合わせて位置 を調整してください。 Excel はプリンタによって出力サイズが変わってしまうため、縮尺通り印刷する

には、印刷倍率を調整する必要があります。

Word 図面出力を行うと、ほぼ縮尺通りに印刷することができます。

[「設定」](#page-21-0)の「図面種別」(セル BW15)を切り替えることで平面図及び縦断図の表 題フォーマットが変更されます。(SXF、RAPID も同仕様)

設定:「施業図」の場合 マンスタンス 設定:「治山図面」の場合

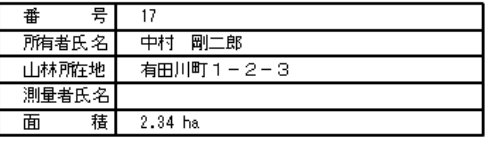

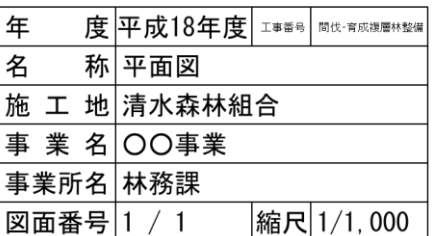

2. Excel 縦断図

Excelの新規ワークブック上に、オートシェイプを使用して縦断図を作図します。 [縮尺](#page-11-2)[、用紙サイズ](#page-11-3)[、用紙方向](#page-11-4) 等を設定してから出図してください。

[「設定」](#page-21-0)の「図面種別」(セル BW15)を切り替えることで縦断図帯部の記載順が 逆転します。(SXF、RAPID も同仕様)

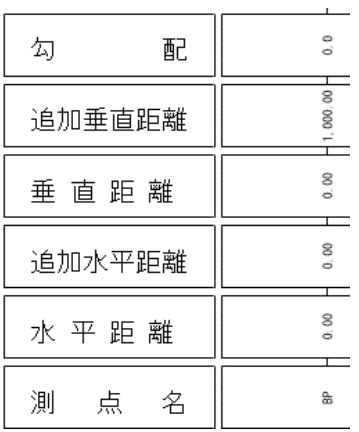

#### 設定:「施業図」の場合

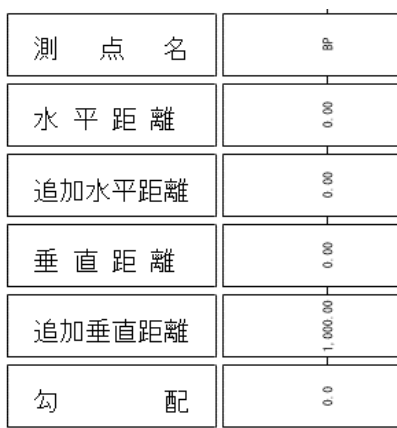

3. Word 図面出力

Excel で作図したオブジェクトを新規 Word 文書にコピーします。 Wordで作図すると、ほぼ縮尺通り印刷することができますが、処理に時間が掛 かる場合があります。

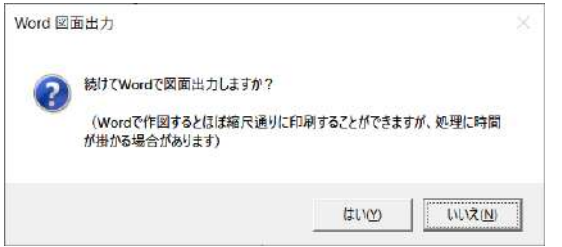

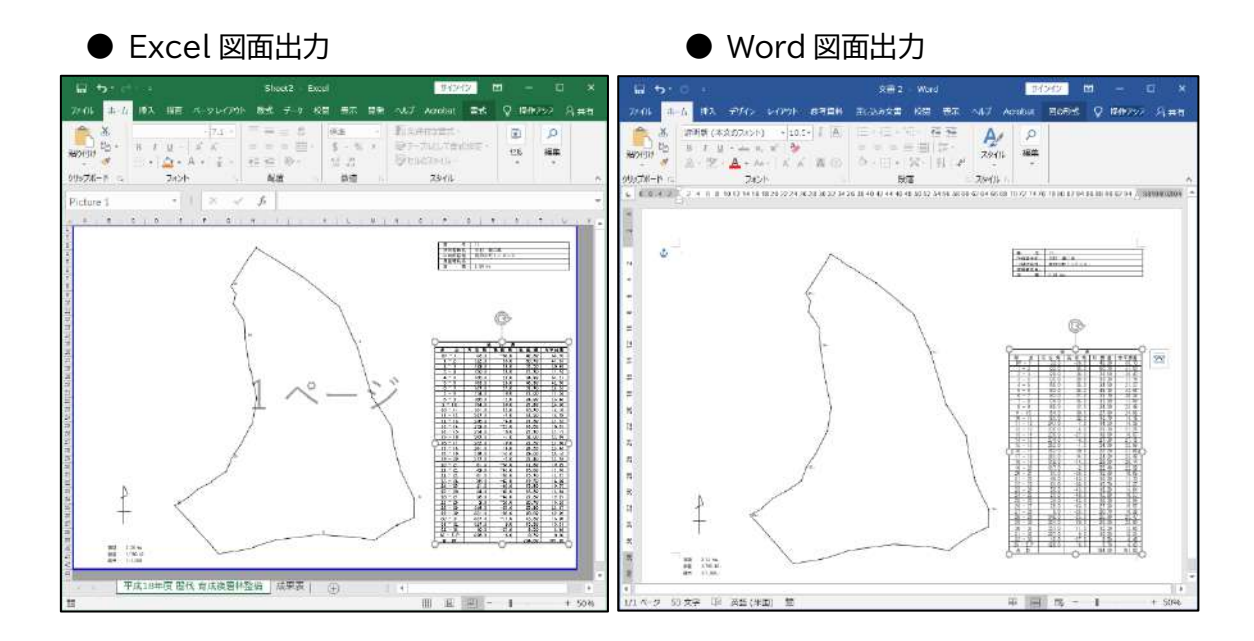

- ② SXF 図面出力
	- 4. SXF 平面図

平面図を SXF 形式(拡張子 sfc)で出力します。

[縮尺](#page-11-2)[、用紙サイズ](#page-11-3)[、用紙方向](#page-11-4)[、方位角](#page-11-0) 等を設定してから出図してください。

- ※ SXF 形式のファイルは Jw\_cad や AutoCAD など、多くの CAD で開くこ とができます。
- 5. SXF 縦断図

縦断図を SXF 形式(拡張子 sfc)で出力します。 [縮尺](#page-11-2)[、用紙サイズ](#page-11-3)[、用紙方向](#page-11-4) 等を設定してから出図してください。

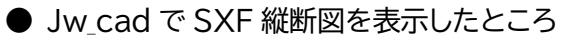

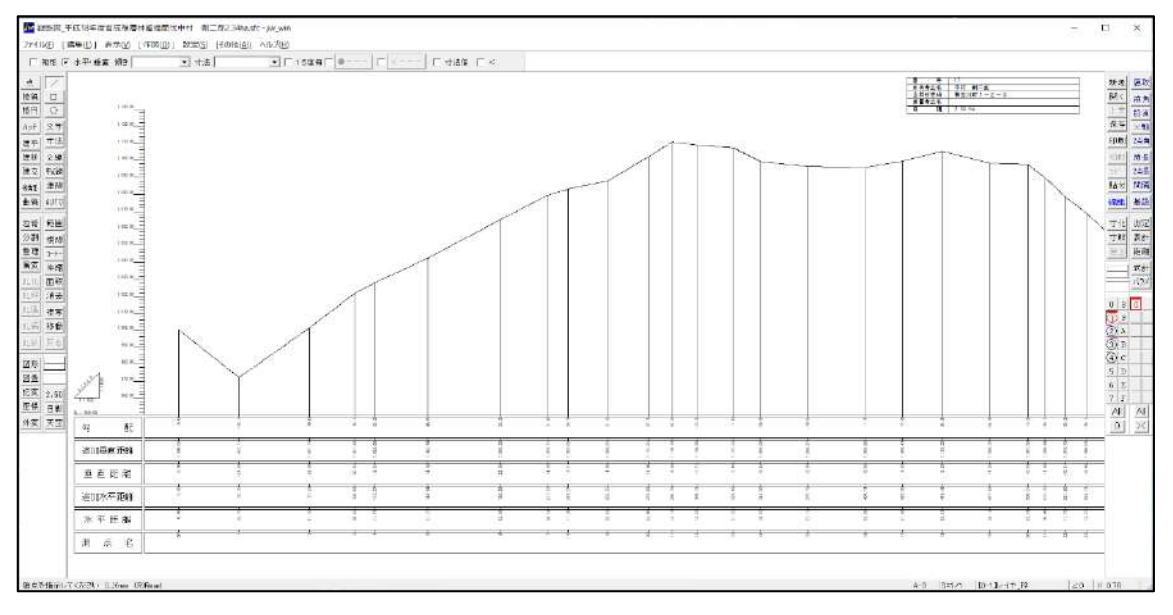

③ RAPID 作図

「RAPID 作図」は [\(2\)-③-6](#page-11-1) 座標系 を正しく設定してから実行してください。

1. RAPID地図図面に作図

公共座標設定してある RAPID 図面の上に、測量データを作図します。 あらかじめ図面を開いた状態でボタンを押してください。

※ 本県では 1/5,000 のモノクロ森林基本図を基図に設定した図面を良く使 います。

カラー基図と異なり、モノクロ基図を設定した図面は、廉価版 RAPID でも 開けるため、森林組合等との情報共有に使えて便利だと思います。

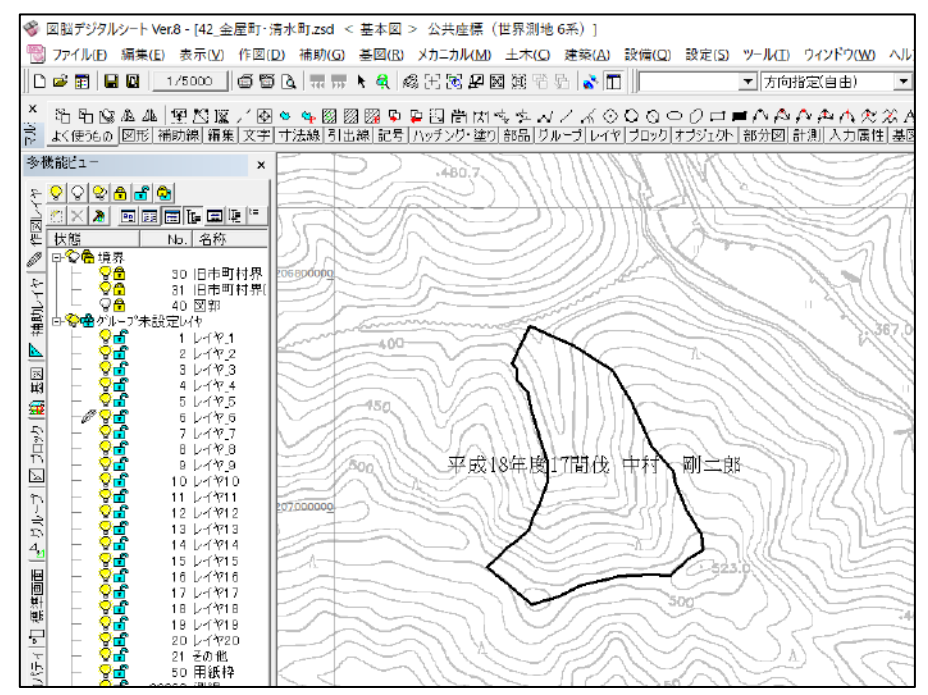

#### ● 1/5,000 基本図に測量データを作図したところ

2. RAPID 平面図

フォトロンの図脳 CAD シリーズで平面図を作図します。

[縮尺](#page-11-2)[、用紙サイズ](#page-11-3)[、用紙方向](#page-11-4)[、方位角](#page-11-0) 等を設定してから出図してください。

3. RAPID 縦断図

フォトロンの図脳 CAD シリーズで縦断図を作図します。

[縮尺](#page-11-2)[、用紙サイズ](#page-11-3)[、用紙方向](#page-11-4) 等を設定してから出図してください。

(6)図脳 RAPID 関連ツール

フォトロンの図脳 CAD シリーズに関連したツールです。

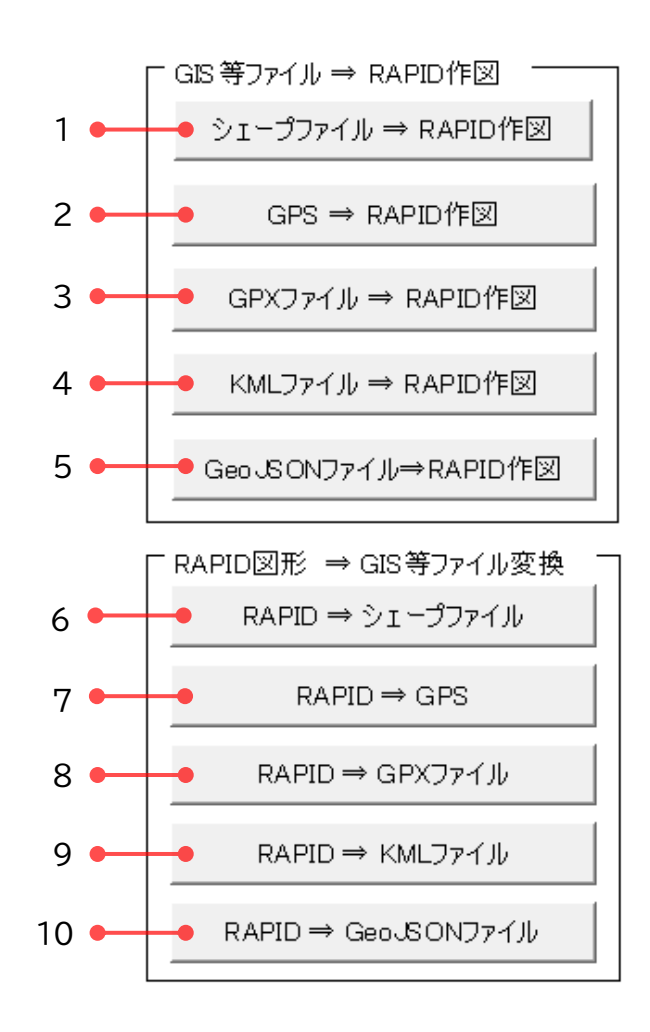

- ① GIS 等ファイル ⇒ RAPID 作図
	- 1. シェープファイル ⇒ RAPID 作図 シェープファイルに記録されているデータをすべて、公共座標設定してある RAPID 図面の上に作図します。

↓のインプットボックスに文字として作図する項目の【項目番号】を半角数字で 入力してください。

半角カンマで複数項目を連結出力することができます。

下図で「1,3,5」と指定した場合、「Ⅲ伏山 - 3 – 7」と作図されます。 連結文字はセル BW78で変更することができます。

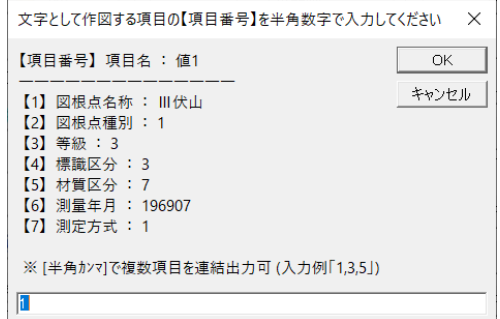

2. GPS ⇒ RAPID 作図

GPS 上の既定のファイル(※)に記録されているログデータをすべて、公共座標 設定してある RAPID 図面の上に作図します。

あらかじめ図面を開いた状態にしてから、GPS を USB ケーブルで接続して外 部ドライブとして認識させ、そのドライブを選択してください。(GARMIN社GP S)

※「GPSドライブ:¥GARMIN¥GPX¥Current¥Current.gpx」 「GPS ドライブ:¥GARMIN¥GPX¥」内の全ての GPX ファイル

3. GPX ファイル ⇒ RAPID 作図

GPX に記録されているデータをすべて、公共座標設定してある RAPID 図面の 上に作図します。

あらかじめ図面を開いた状態にしてからボタンを押してください。

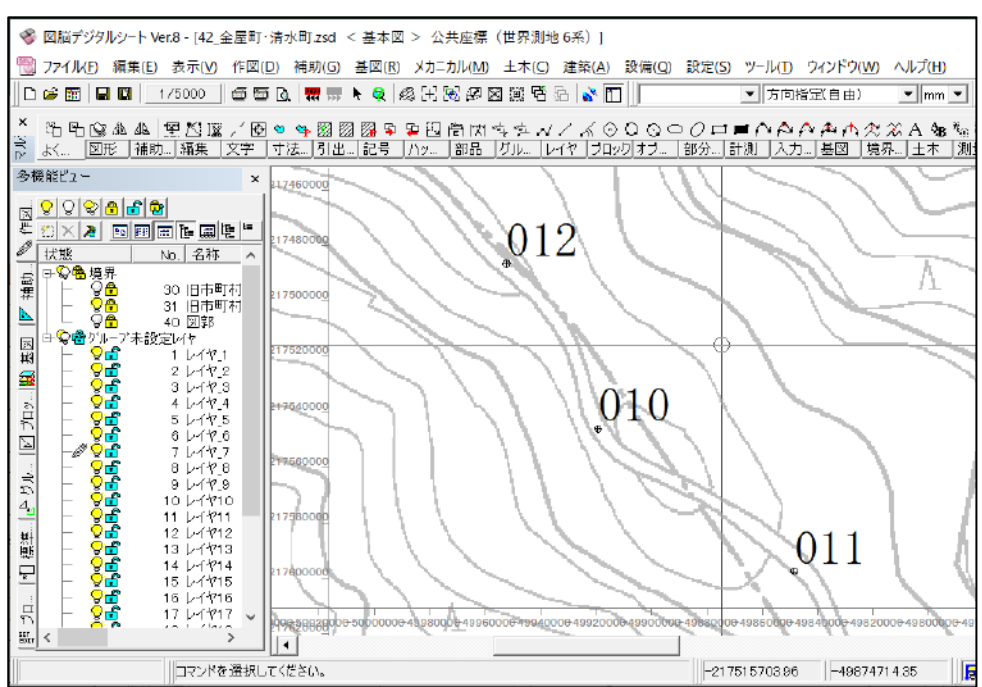

● 1/5,000 基本図に目印(ウェイポイント)を作図したところ

- 4. KML ファイル ⇒ RAPID 作図 KML ファイルに記録されているデータをすべて、公共座標設定してある RAPID 図面の上に作図します。 あらかじめ図面を開いた状態にしてから実行してください。 5. GeoJSONファイル ⇒ RAPID 作図
	- GeoJSONファイルに記録されているデータをすべて、公共座標設定してある RAPID 図面の上に作図します。 あらかじめ図面を開いた状態にしてから実行してください。

② RAPID 図形変換

「RAPID 図形変換」は [\(2\)-③-6](#page-11-1) 座標系 を正しく設定してから実行してくださ い。

6. RAPID  $\Rightarrow$  シェープファイル

公共座標設定してある RAPID 図面上の図形を、シェープファイルに変換します。 線、円、点、テキストをラインデータやポイントデータに変換します。 線が順番に連続していて閉じている場合はポリゴンに変換します。 あらかじめ図面を開いた状態でボタンを押してから、変換したい図形を選択し てください。

7. RAPID  $\Rightarrow$  GPS

公共座標設定してある RAPID 図面上の図形を、GPS 上の既定のログデータフ ァイル(※)に追記します。

線、円、点、テキストをトラック(軌跡)データや目印(ポイント)データに変換しま す。

あらかじめ図面を開いた状態でボタンを押してから、変換したい図形を選択し てください。

GPS もあらかじめ USB ケーブルで接続して外部ドライブとして認識させてか ら、そのドライブを選択してください。(GARMIN社GPS)

※ GPS ドライブ:¥GARMIN¥GPX¥Current¥Current.gpx

8. RAPID  $\Rightarrow$  GPX

公共座標設定してある RAPID 図面上の図形を、GPX ファイルに変換します。 線、円、点、テキストをトラック(軌跡)データや目印(ポイント)データに変換しま す。

あらかじめ図面を開いた状態でボタンを押してから、変換したい図形を選択し てください。

9. RAPID ⇒ KML ファイル

公共座標設定してある RAPID 図面上の図形を、KML ファイルに変換します。 線、円、点、テキストをパスデータや目印データに変換します。 線が順番に連続していて閉じている場合はポリゴンに変換します。

あらかじめ図面を開いた状態でボタンを押してから、変換したい図形を選択し てください。

10. RAPID ⇒ GeoJSONファイル

公共座標設定してある RAPID 図面上の図形を、GeoJSONファイルに変換し ます。線、円、点、テキストをパスデータや目印データに変換します。 線が順番に連続していて閉じている場合はポリゴンに変換します。 あらかじめ図面を開いた状態でボタンを押してから、変換したい図形を選択し てください。

## (7)ファイル変換ツール等

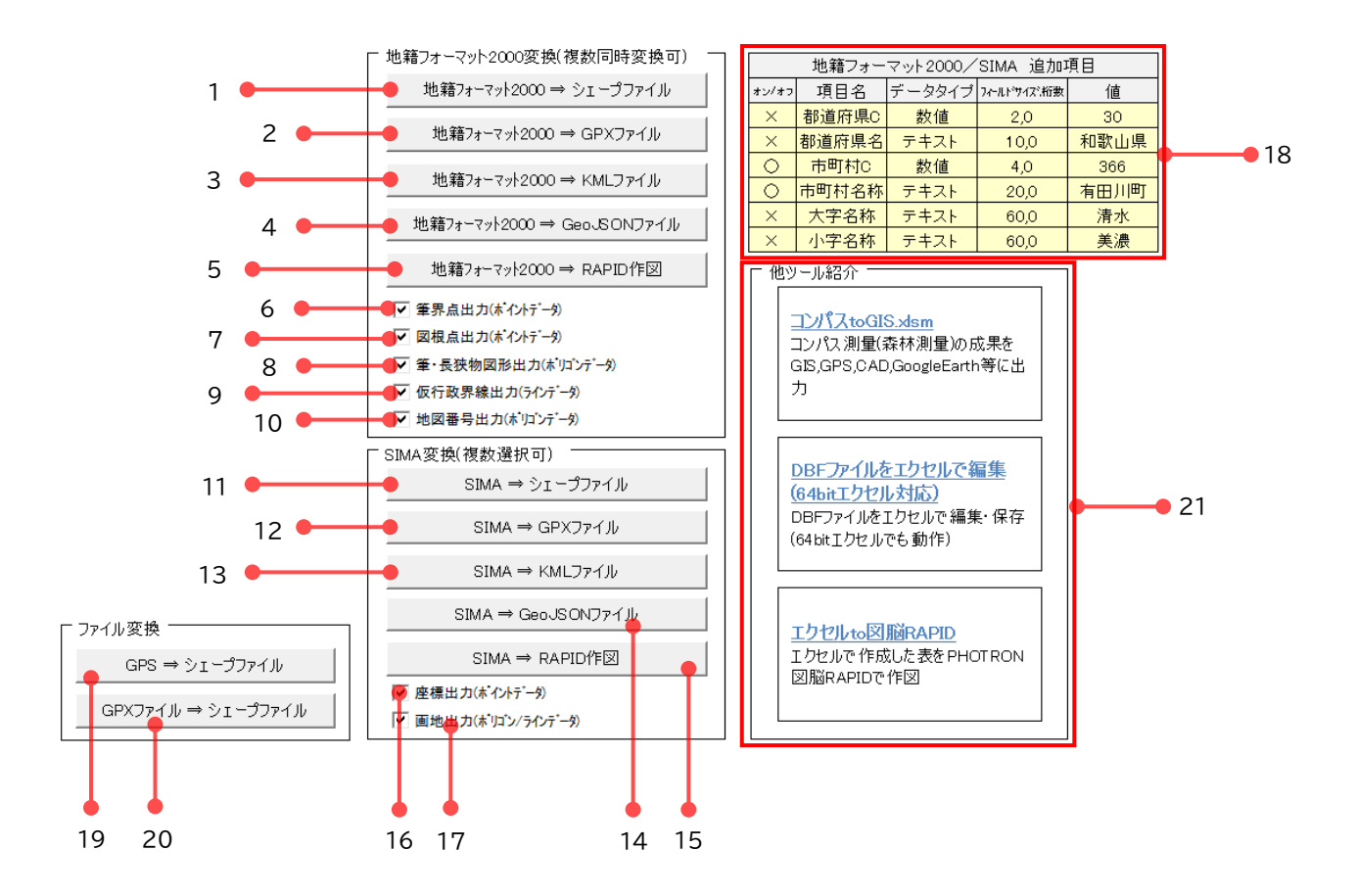

① 地籍フォーマット 2000 変換(複数同時変換可)

地籍フォーマット 2000 は「地区別情報(hed)」「地図番号情報(map)」「筆界点情 報(pnt)」「仮行政界情報(lin)」「図根点(tcp)」「筆・長挟物図形情報(pol)」「筆属性 情報(atr)」などの CSV 形式データが一つのフォルダに格納されているので、変換を 行う場合はその「フォルダ」を選択してください。

選択したフォルダ内に地籍フォーマット2000データを収めた複数のフォルダがあ る場合、すべてのフォルダに対して変換処理を行います。(細かくバラバラにデータを 出してくる市町村があるため複数処理に対応しました。)

変換後のファイルは地籍フォーマット2000と同一のフォルダに保存されます。

平面直角座標系については「地区別情報(hed)」データから取得して、自動で設定を 行います。

「PSEA 公共測量成果検査支援ツール」では出力されない属性データもすべて出力 するようにしています。

- 1. 地籍フォーマット 2000 ⇒ シェープファイル 地籍フォーマット 2000 のデータをシェープファイルに変換します。 ポイントタイプのシェープファイルは出力に時間が掛かる場合があります。
- 2. 地籍フォーマット 2000 ⇒ GPX ファイル 地籍フォーマット 2000 のデータを GPX ファイルに変換します。
- 3. 地籍フォーマット 2000 ⇒ KML ファイル
	- 地籍フォーマット 2000 のデータを KML ファイルに変換します。
- 4. 地籍フォーマット 2000 ⇒ GeoJSON ファイル

地籍フォーマット 2000 のデータを GeoJSON ファイルに変換します。

5. 地籍フォーマット 2000 ⇒ RAPID 作図 地籍フォーマット 2000 のデータを現在開いている RAPID 図面上に、公共 座標値で作図します。 ※ 処理を途中で中断したい場合は、【ESC】を押したまま、タスクバーでエクセ ルウィンドウを何度もクリックしてください。(外部ツール連携の場合、うまく動

作しないので、割り込み処理は入れていません) <https://www.excel-chunchun.com/entry/2019/01/13/010851>

6. 筆界点出力(ポイントデータ)

「筆界点情報(pnt)」を変換する場合はチェックを入れてください。

7. 図根点出力(ポイントデータ) 「図根点情報(tcp)」を変換する場合はチェックを入れてください。 8. 筆・長挟物図形出力(ポリゴンデータ)

「筆・長挟物図形情報(pol)」を変換する場合はチェックを入れてください。

9. 仮行政界線出力(ラインデータ)

「仮行政界情報(lin)」を変換する場合はチェックを入れてください。

10. 地図番号出力(ポリゴンデータ)

「地図番号情報(map)」を変換する場合はチェックを入れてください。

② SIMA 変換(複数選択可)

SIMA フォーマットは「座標データ」「画地データ」などを収めた CSV 形式のデータ です。(SIMA [フォーマット解説\)](https://web.archive.org/web/20010210031129/http:/homepage1.nifty.com/caba/sima/flame.htm)

複数の SIMA データを選択すればすべてのファイルに対して変換処理を行いま す。(細かくバラバラにデータを出してくる市町村があるため複数処理に対応しまし た。)

変換後のファイルは SIMA データと同一のフォルダに保存されます。 SIMA 変換は (2)-3−6 座標系 を正しく設定してから実行してください。

11. SIMA ⇒ シェープファイル

SIMA データをシェープファイルに変換します。(SIMA 複数選択可) この機能は処理に時間が掛かる場合があります。(特にポイントデータ) 複数処理を行わない場合、mapinfo さんの提供している 「SIMA を SHP データへ変換ユーティリティー SimaToShape」 は処理速度が非常に速いので、私は通常こちらのツールを使っています。↓ <https://www.vector.co.jp/soft/winnt/writing/se481042.html>

12. SIMA ⇒ GPX ファイル

SIMA データを GPX ファイルに変換します。(SIMA 複数選択可)

13. SIMA  $\Rightarrow$  KML ファイル

SIMA データを KML ファイルに変換します。(SIMA 複数選択可)

14. SIMA ⇒ GeoJSON ファイル

SIMA データを GeoJSON ファイルに変換します。(SIMA 複数選択可)

15. SIMA ⇒ RAPID 作図

SIMA データを現在開いている RAPID 図面上に、公共座標値で作図します。 (SIMA 複数選択可)

※ 処理を途中で中断したい場合は、【ESC】を押したまま、タスクバーでエクセ ルウィンドウを何度もクリックしてください。(外部ツール連携の場合、うまく 動作しないので、割り込み処理は入れていません)

<https://www.excel-chunchun.com/entry/2019/01/13/010851>

16. 座標出力(ポイントデータ)

座標データを変換する場合はチェックを入れてください。

17. 画地出力(ポリゴン/ラインデータ)

画地データを変換する場合はチェックを入れてください。

- ※ 16・17 のどちらか、あるいは両方にチェックを入れてからコマンドを実行し てください。
- ※ SIMA ファイルと同一のフォルダに出力を行います。

18. 地籍フォーマット 2000/SIMA 追加項目

地籍フォーマット 2000/SIMA のデータだけでは不十分な場合に項目を追加 することができます。

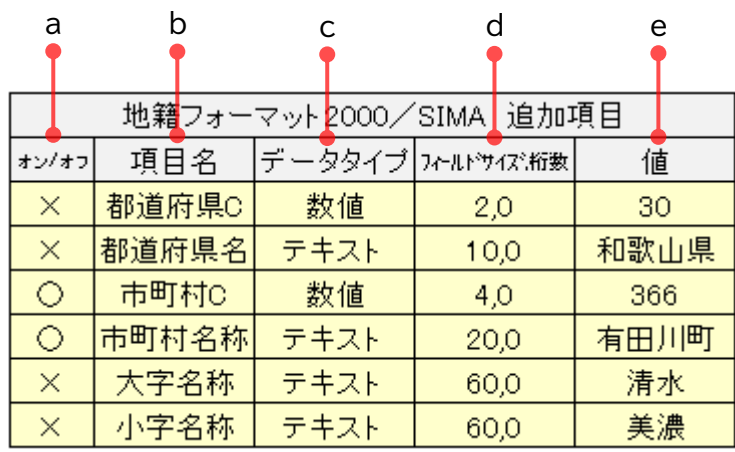

a. オン/オフ

その行のデータを出力する場合は「〇」、出力しない場合は「×」を選んでくださ  $\mathsf{U}_{\alpha}$ 

b. 項目名

任意の項目名を指定してください。(シェープファイルの場合は半角で10文字ま での制限があります)

c. データタイプ

「数値」または「テキスト」を選択してください。

d. フィールドサイズ、桁数

フィールドサイズと桁数を半角カンマ区切りで入力してください。 「10.21」のような数値データの場合「4,2」という指定になります。 テキストデータの場合は桁数 0 に指定してください。

e. 値

任意の値を指定してください。デフォルトでは都道府県及び和歌山県の市町村 名リストが設定してあります。リストの内容を変更したい場合はセル DB1 から下 のリストを編集してください。

③ ファイル変換等

「ファイル変換」は (2)-3)-6 座標系 を正しく設定してから実行してください。

19. GPS ⇒ シェープファイル

GPS 上の既定のファイル(※)に記録されているログデータをすべてシェープ ファイルに変換します。

GPS を USB ケーブルで接続して外部ドライブとして認識させてから、そのドラ イブを選択してください。(GARMIN社GPS)

- ※ GPS ドライブ:¥GARMIN¥GPX¥Current¥Current.gpx 「GPS ドライブ:¥GARMIN¥GPX¥」内の全ての GPX ファイル
- 20. GPX ファイル ⇒ シェープファイル

GPX ファイルに記録されているデータをすべてシェープファイルに変換します。

- ※ QGIS で GPX ファイルが入力できるため、もはやこれらの機能を使う必要 は無いかと思います。(業務で使っている SuperMap で GPX ファイルの 入力ができなかったので作りました。)
- 21. 他ツール紹介

私の作った他のツールを紹介しています。

## <span id="page-38-0"></span>(8)XYBL 変換シート

平面直角座標系(XY)と緯度経度座標(BL)を相互に変換します。

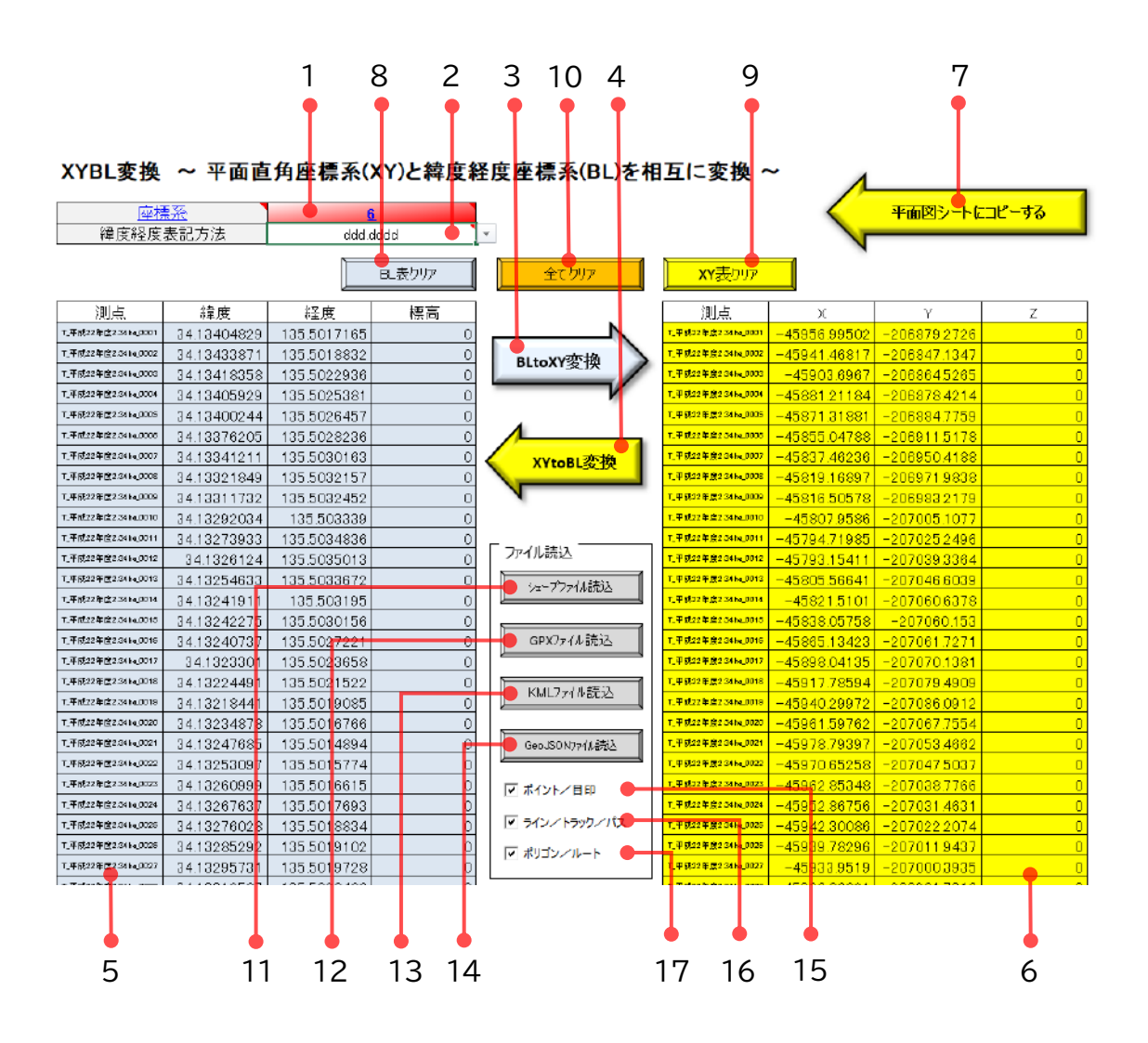

1. 座標系

変換する「座標系」(1~19)を、ここで設定してください。 座標系については下記リンク国土地理院の HP を参照してください。 <https://www.gsi.go.jp/sokuchikijun/jpc.html>

2. 緯度経度表記方式

緯度経度の表記方法を選択します。

【 dddmmss.s 】 : DMS 形式(度分秒.秒)

【 ddd.ddddd 】 : DEG 形式(度.度)

## ●表記例

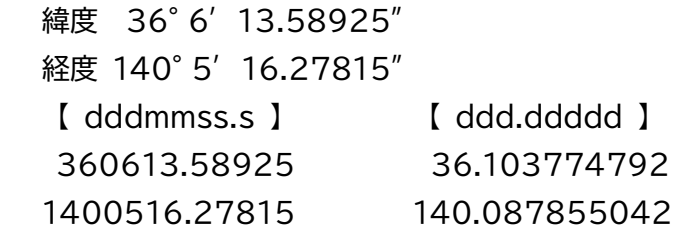

3. BLtoXY 変換

5.[BL](#page-39-0) 表 に入力した緯度経度座標を XY 座標に変換して[、6.](#page-39-1)XY 表 に代入し ます。

4. XYtoBL 変換

6.[XY](#page-39-1) 表 に入力した XY 座標を緯度経度座標に変換して[、5.](#page-39-0)BL 表 に代入し ます。

<span id="page-39-0"></span>5. BL 表

緯度経度座標を入力する表です。

<span id="page-39-1"></span>6. XY 表

XY 座標を入力する表です。

- 7. 平面図シートにコピーする
	- 6.[XY](#page-39-1) 表 の座標リストを (1)-1 [データ入力セル](#page-4-1) にコピーします。 緯度経度座標を XY 座標に変換してデータ入力セルにコピーする、という流れ を想定しています。
- 8. BL 表クリア

5.[BL](#page-39-0) 表 をクリアします。

9. XY 表クリア

6.[XY](#page-39-1) 表 をクリアします。

10. すべてクリア 5. [BL](#page-39-0) 表 と 6. [XY](#page-39-1) 表 をクリアします。 11. シェープファイル読込

シェープファイルを読込みます。(3000ポイントまで読込、XY 座標系のみ対応)

- 12. GPX ファイル読込 GPX ファイルを読込みます。(3000ポイントまで読込)
- 13. KML ファイル読込 KML ファイルを読込みます。(3000ポイントまで読込)
- 14. GeoJSON ファイル読込 GeoJSON ファイルを読込みます。(3000ポイントまで読込)
- 15. ポイント/目印 読込みを行うデータタイプ(ポイント/目印)を選択します。
- 16. ライン/トラック/パス 読込みを行うデータタイプ(ライン/トラック/パス)を選択します。
- 17. ポリゴン/ルート 読込みを行うデータタイプ(ポリゴン/ルート)を選択します。
	- ※ B ⇒ Breite(緯度)
		- L ⇒ Länge(経度)

(9)放射測量シート

 同梱の「放射測量.xlsm」は、コンパス等を一点に設置して、そこから放射状に測った場合 の座標値を計算するためのツールです。

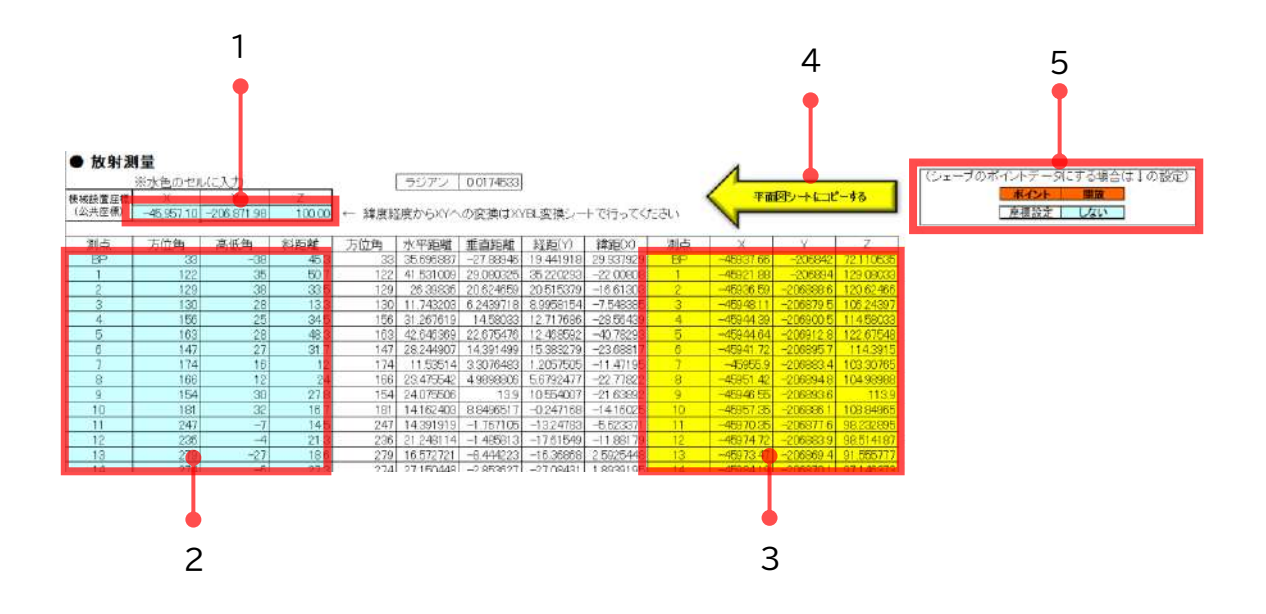

1. 機械設置座標(公共座標)

コンパス等の機械を設置した座標(公共座標)を入力してください。 緯度経度座標から XY 座標に変換する場合は (7)XYBL [変換シート](#page-38-0) を使用し てください。

<span id="page-41-1"></span>2. 放射測量入力セル

コンパス等から放射状に測量したデータを入力してください。 XY 座標に変換された値が 3.XY [座標出力セル](#page-41-0) に出力されます。

<span id="page-41-0"></span>3. XY 座標出力セル [2.放射測量入力セル](#page-41-1) に入力した値から XY 座標値に変換された値がここに出 力されます。

必要な部分をコピーして、(1)-1 [データ入力セル](#page-4-1) に「値貼付け」してください。 4. 平面図シートにコピーする

3. XY [座標出力セル](#page-39-1) の座標リストを (1)-1 [データ入力セル](#page-4-1) にコピーします。

5. シェープファイル出力設定 シェープファイルでポイントデータとして出力する場合は、 [2.シェープファイル](#page-6-1) [の出力形式切り替え](#page-6-1) を「ポイント」に[、\(2\)-①-3.トラバース種別の切り替え](#page-6-2) を「開放」に、 (2)-②-3. [座標設定オプション](#page-8-2) を「しない」に設定してくださ い。